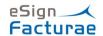

# INSTALLATION & QUICK SETUP – eSign Facturae

This document indicates the steps to follow to generate a complete cycle of the eSign Facturae app.

### Installation

When the app is installed, the first actions to run automatically are:

- Fill Facturae Codes table
- Fill Offices DIR3 table
- Creation of the "eSign Facturae Profile" Role Center.

Note: These tables are necessary to configure other tables.

## **Initial Setup**

The first step is to assign the "eSign Facturae Profile" Role Center to the user.

AVAILABLE ROLE CENTERS

| DESCRIPTION                                         |    | APP NAME   | SC0  |
|-----------------------------------------------------|----|------------|------|
| Jefe de proyectos                                   |    |            | Syst |
| Miembro de equipo                                   |    |            | Syst |
| Operador de máquina - Fabricación exhaustiva        |    |            | Syst |
| Planificador de producción                          |    |            | Syst |
| Presidente                                          |    |            | Syst |
| Presidente - Pequeña empresa                        |    |            | Syst |
| Procesador de pedidos de ventas                     |    |            | Syst |
| Administrador de contabilidad subcontratado         |    |            | Syst |
| Implementador de servicios RapidStart               |    |            | Syst |
| Supervisor de planta - Fabricación exhaustiva       |    |            | Syst |
| Supervisor de planta - Base de fabricación          |    |            | Syst |
| Técnico de salida - Servicio al cliente             |    |            | Syst |
| Título de contab.                                   |    |            | Syst |
| Trabajador de almacén - Sistema de gestión de almac | •• |            | Syst |
| eSign ePDF Profile                                  |    | eSign ePDF | Tena |

Once we are in the Facturae Role center, we must configure the solution through the Install Wizard.

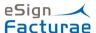

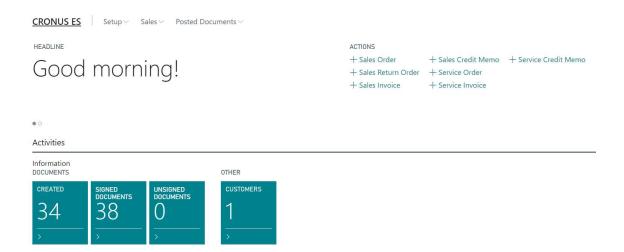

The Install Wizard has four steps to configure:

1. Company information: you will complete data from the Company. The Industrial Classification field is mandatory too in order to generate documents.

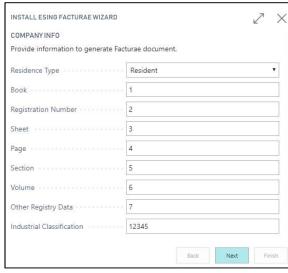

2. eSign Setup: data to acces the eSign portal. You will obtain the customer id after signing up at the portal (www.innovaonline.es).

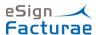

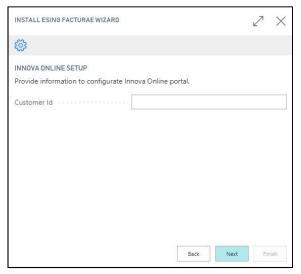

3. Facturae Setup: Data to process documents Facturae. A Body Layout must be configured from report 7096773 (INNESGFEHeadersBodyEmail) - (Headers Body Email). These body layout is for sending email to customers. Amount Credit Memo negative allow create the XML file with amounts in negative.

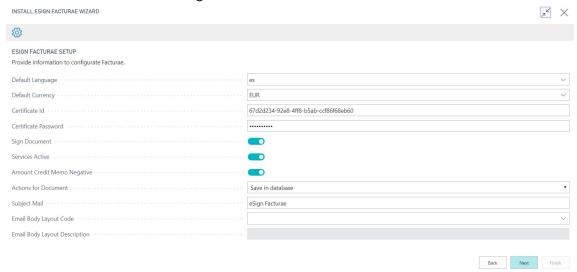

4. Manual steps: The steps to configure manually are: Facturae codes, DIR3 Offices, Currencies, Languages, Countries, Units of measure, Payment methods and VAT posting Setup.

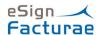

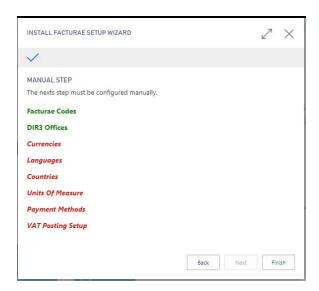

For configure Currency, for example, we must fill Factura Code in Currency.

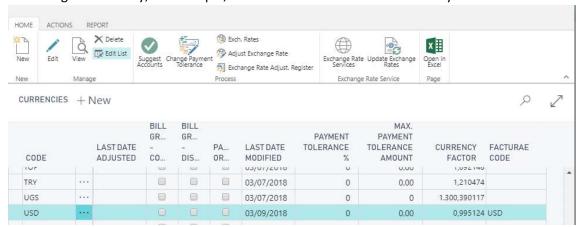

When configure Currency, for example, the color will be Green.

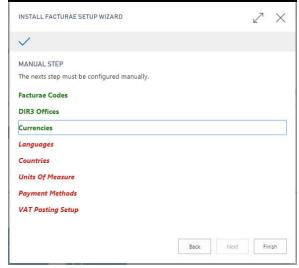

All red entities must be configured.

Other screens:

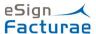

#### Languages

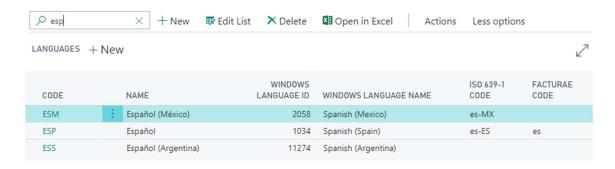

#### Countries

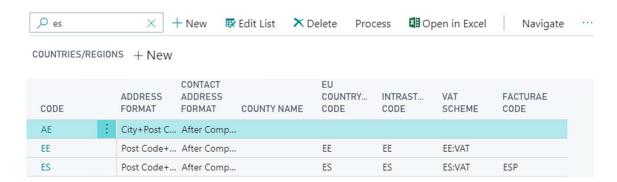

### Unit of Measure

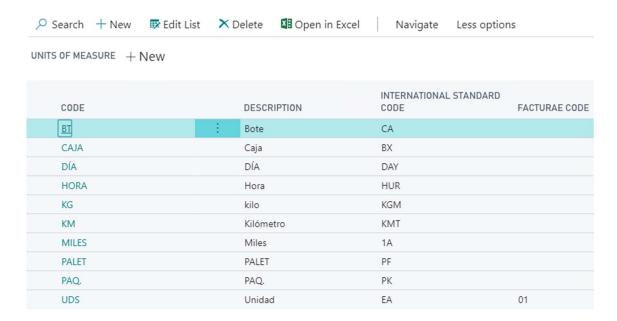

# **Payment Methods**

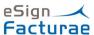

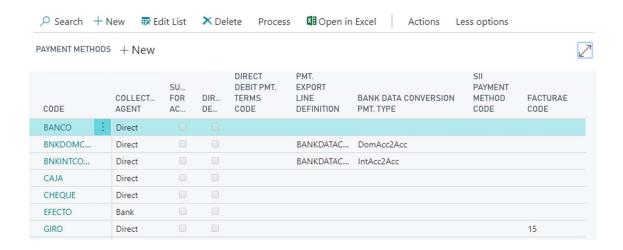

# **VAT Posting Setup**

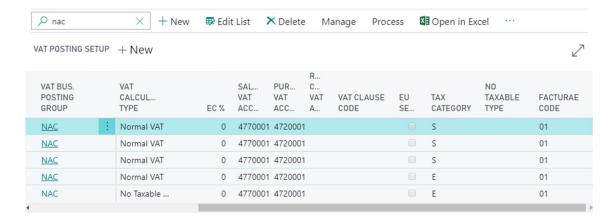

# **Customers Setup**

In order to use eSign Facturae solution, the field Generate Facturae must be checked in the customer card, and the other fields can be filled. The Language Code must be filled too.

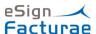

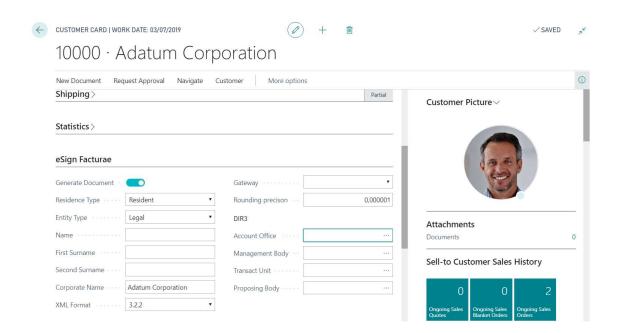

### Generate Facturae Document

The process to generate the Facturae document is easy to follow. When a standard Invoice (sales or service) or Credit Memo (sales or service) is posted, the solution generates automatically the Facturae Document.

You can generate a Facturae document manually from the posted invoice document or "Facturae documents" entity.

Note: In Company demo, the Facturae document only generate manually.

# Generate document from invoiced document

The first step is to generate the Invoice and fill up the next fields.

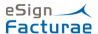

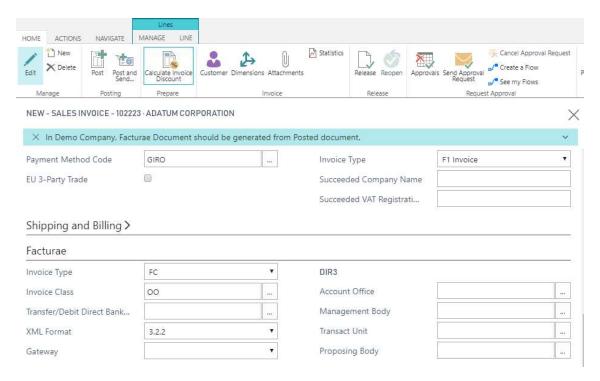

The fields Invoice Type and Invoice Class are filled from Invoice or Credit memo. The other fields are filled from Customer. Fill the next line:

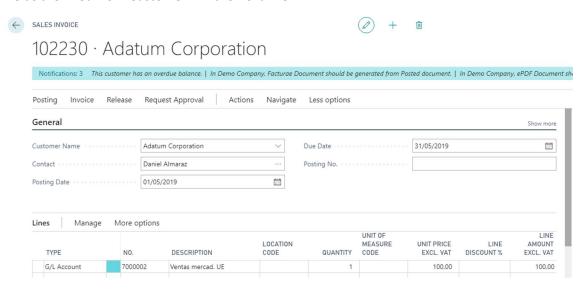

And payment method GIRO and VAT Bus Posting Group NAC:

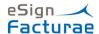

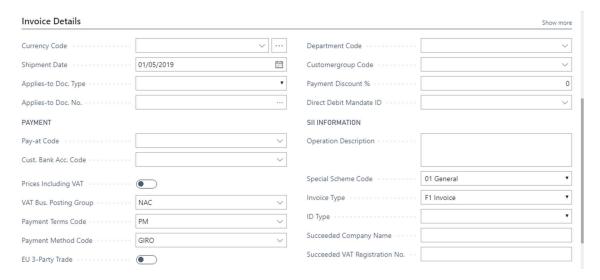

When the invoice is posted, we access to the posted invoice document and generate the Facturae Document.

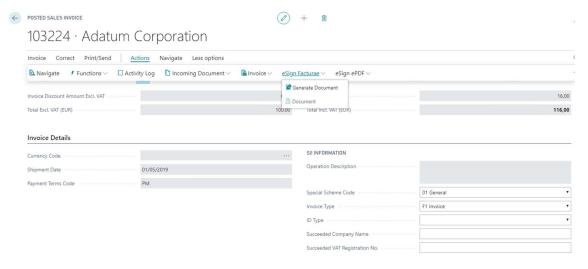

#### The result

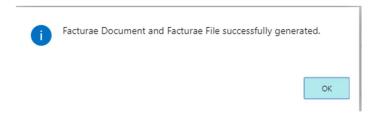

When the document is generated, we can access the following screen from action eSign Facturae  $\rightarrow$  Document.

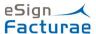

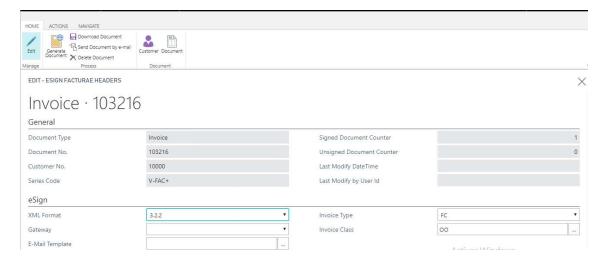

Note: This process applies to both sales & services invoices (and corresponding credit memos)

This entity is to generate the XML document and sign it in the eSign portal. The entity can be modified and can be generated afterwards or repeated.

From this page, we can proceed with the next action:

- Generate document
- Download document (blob)
- Send document to customer email (blob)
- Delete document (blob)

Note: The document generation can have limits in Innova Online portal depending of the selected plan.